## **How to set up restrictions on iOS**

You can apply restrictions to iOS devices (iPhone & iPad) to limit the use of certain features such as the browser, camera or app store.

To set up these restrictions you go to the "Settings" app and from there select "General".

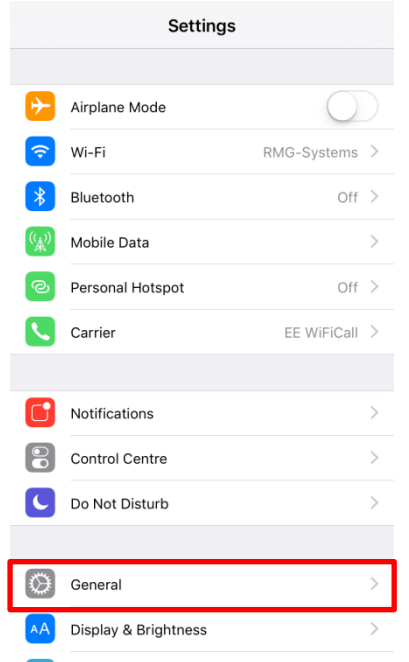

Then you're looking for "Restrictions.

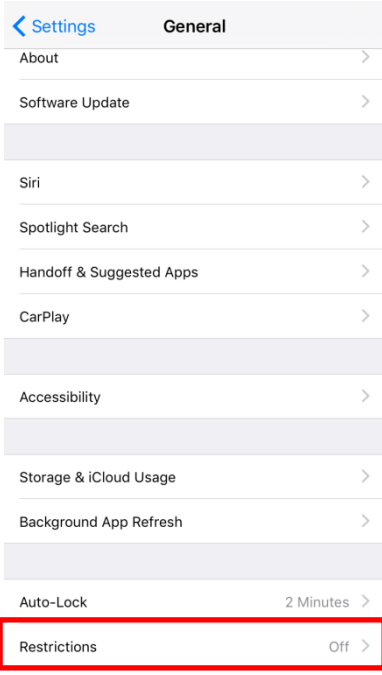

Once there you will need to select the "Enable Restrictions" options.

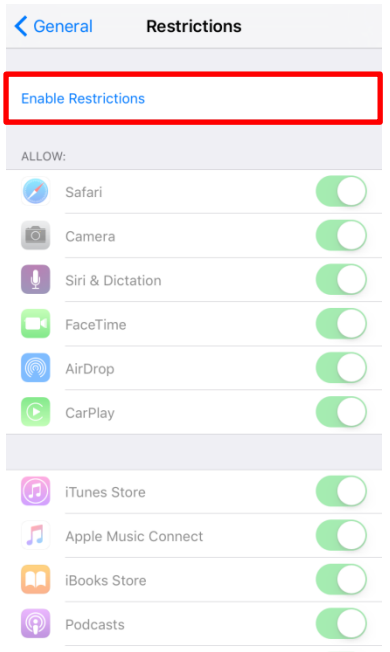

This will require a 4 digit passcode to switch on and off so the kids can't simply disable the restrictions.

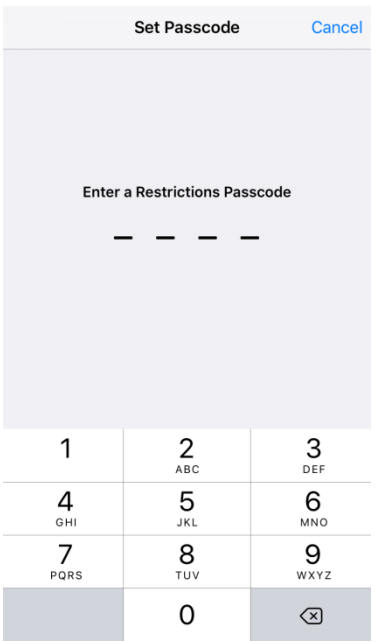

Once this is complete your kids won't be able to see the apps from the home page but also it will stop them from using apps such as the camera from within other apps like Instagram.

Please note, these screen shots are taken from an iPhone on iOS 9.2.1 so the look and position of the settings might differ very slightly depending on device and operating system version.